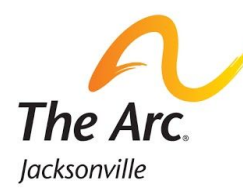

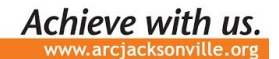

## **Zoom Instructions - ADT Virtual Services**

## *With a Phone or device that does not have a camera (audio only):*

- 1. When it is time for group, dial: **1-929-205-6099**
- 2. Enter the meeting ID when prompted: **6632065649#**
- 3. You may be told that you are put on hold be patient and you'll be added into the meeting. Once you are in, you're ready to participate in ADT!

## *From a Computer:*

- 1. When it is time for group, click the following link or copy it into your web browser: **[arcjacksonville.org/adtzoom](http://arcjacksonville.org/adtzoom)**
- 2. The webpage will prompt you to "Open Zoom Meetings?" in a pop-up box. Click "Open Zoom Meetings".
- 3. You will be redirected to the zoom meeting. You will see a prompt box to join with computer audio or through phone call.
	- a. If you would like to join with computer audio, click "Join with Computer Audio"
	- b. If you would like to join the audio using a phone, click on "Phone Call" in the upper left to display the numbers to call. Dial the first number and enter the meeting ID when prompted.
- 4. If there is a waiting room, the staff member will add you into the meeting and you're ready to participate in ADT!

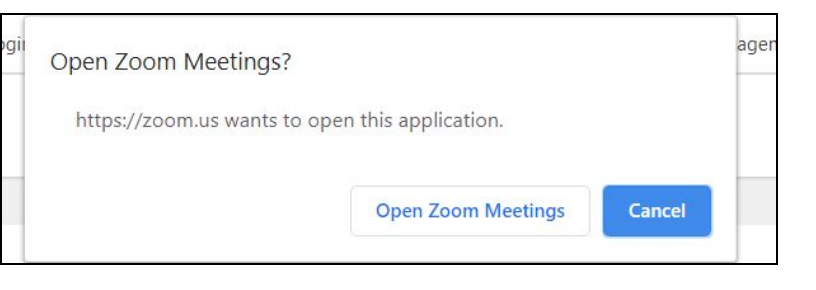

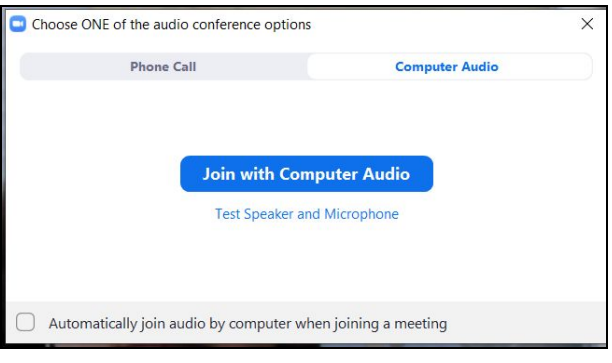

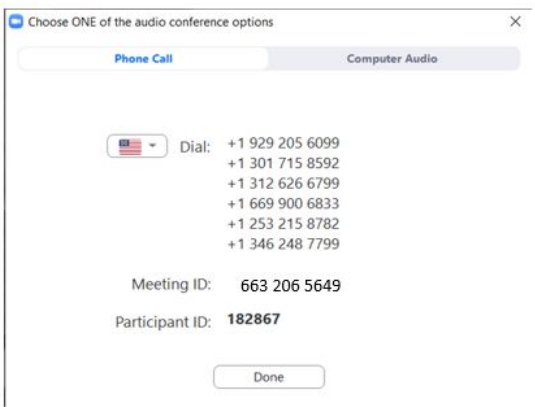

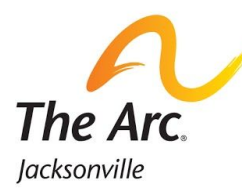

## *From a Smart Phone (iPhone or Android) or Tablet:*

- 1. Go to your phone's app store or wherever you would normally download a new app.
- 2. Search "Zoom Cloud Meetings"; you will see an icon with a camera in a blue square this will be the app you want to download.
- 3. Once the app is downloaded, open the app.
- 4. You can create an account, but you do not have to. When it is time, click "Join a Meeting."

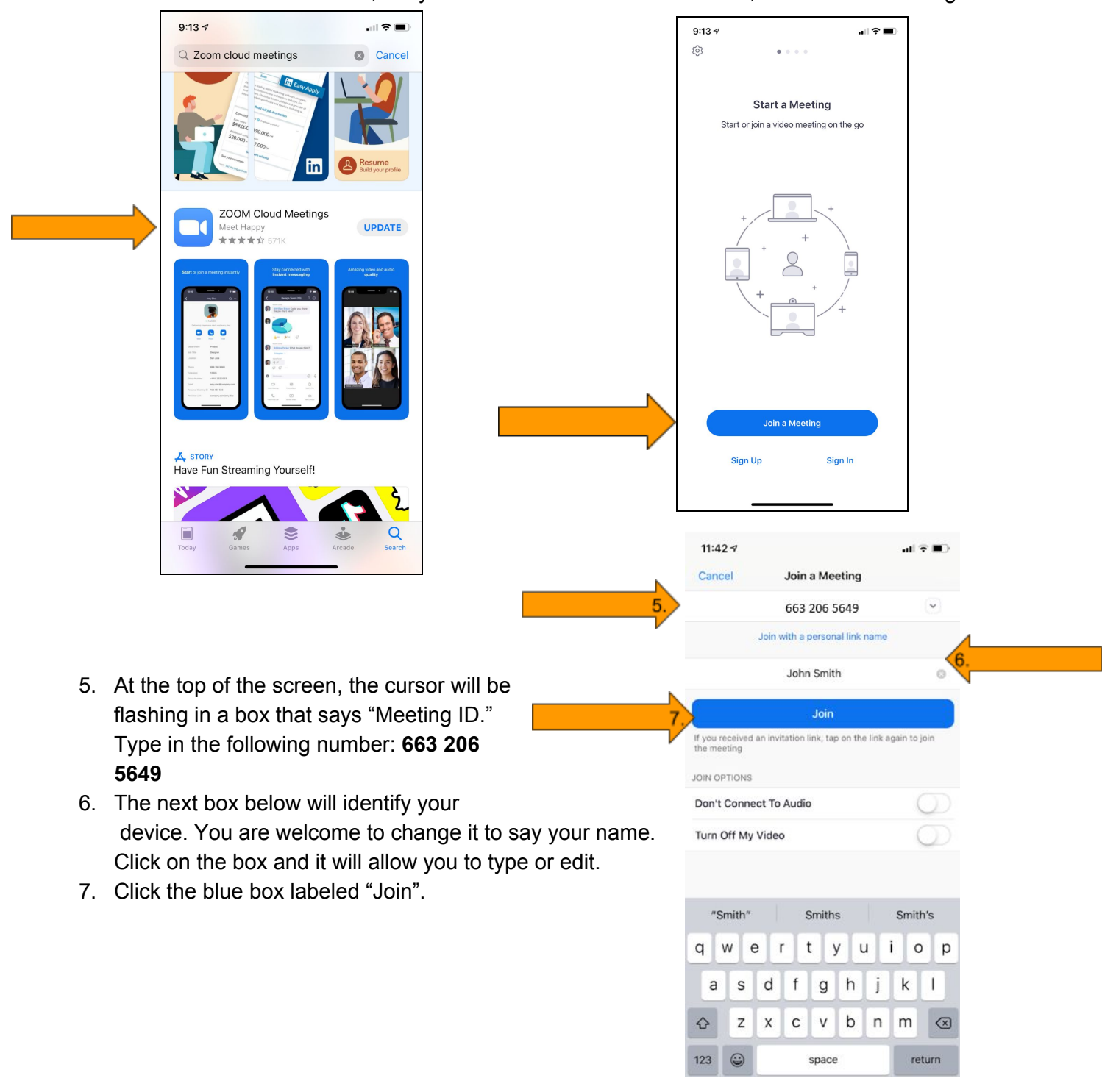

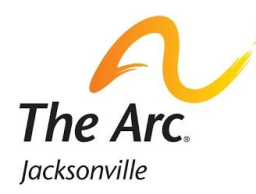

8. Click "Join with Video" on the next screen.

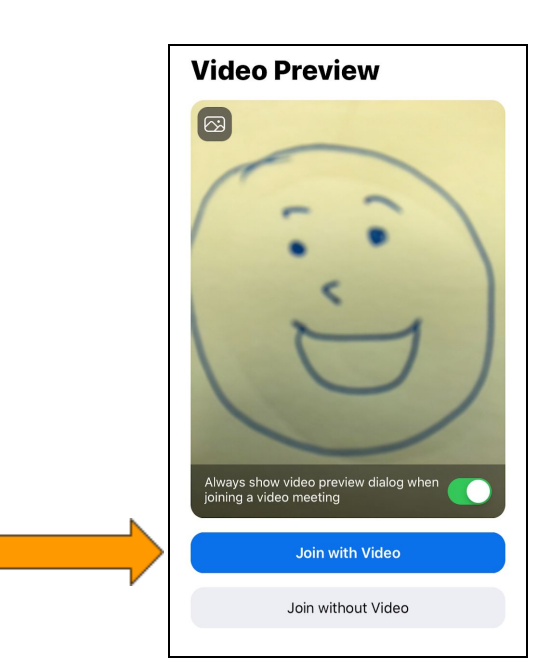

9. Select "Call using Internet Audio" to use the audio built into the device or "Dial In" for audio through a phone call. If you select "Dial In", use the phone icon next to the first phone number. It will automatically dial and enter the meeting ID. Once the number is connected, return to the Zoom app to see the video. You're ready to participate in ADT Services!

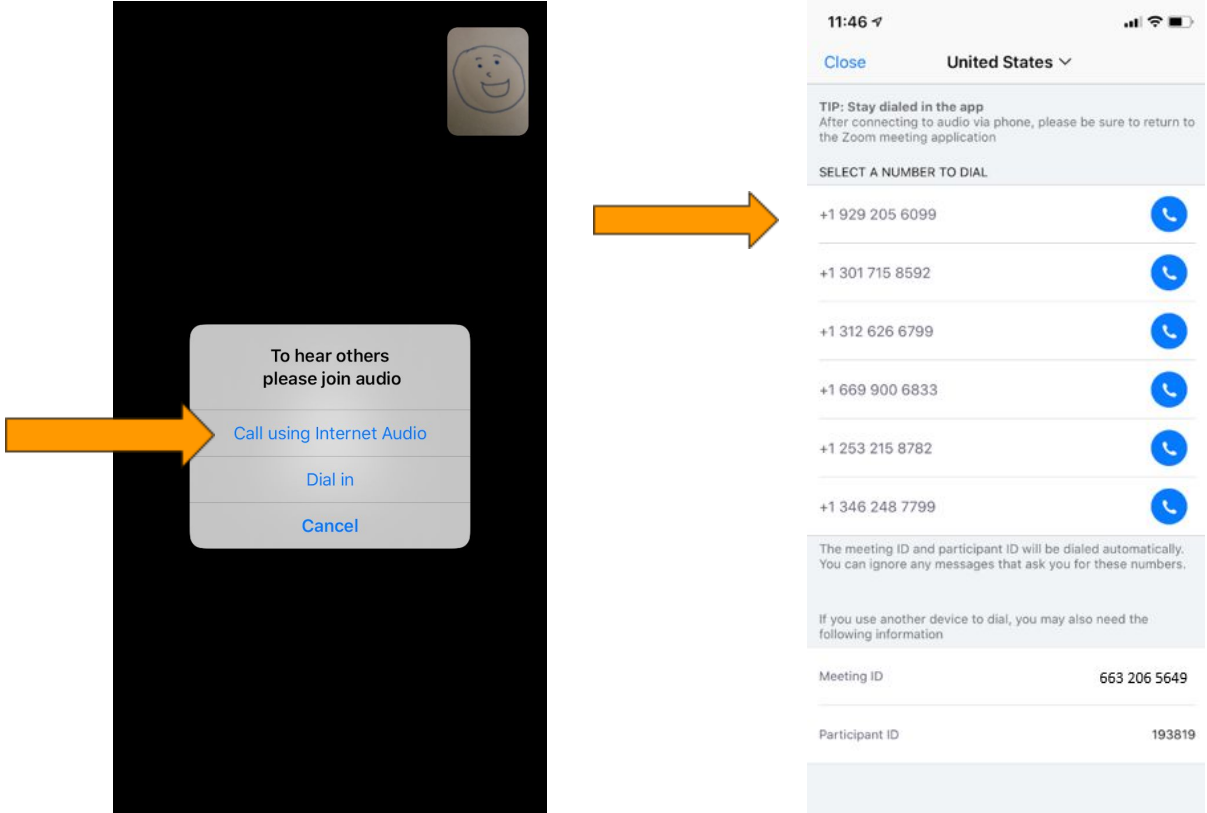